## solutionset

May 15, 2011

# **AWOC: LEARN WITH GOOGLE SITEMAP + WIREFRAMES**

**TOPIC >** WIREFRAMES

SolutionSet\_AWOC\_Sitemap-wireframes\_\_v-0-3-10.vsd

**CLIENT >** AWOC: LEARN WITH GOOGLE

Page 2 of 10

## solutionset

## NOTES

This sitemap showcases the overall navigation and site structure for the Learn with Google web site. The information architecture and interaction is based on the content strategy defined as Business Goals/Objectives #1: Solve a Business Challenge and the resulting context matrices.

The page titles are also working titles that will be modified based on further exploration in the content organization.

The wireframe drawings are intended to illustrate the content layout and navigation of the various pages and modules within the Google Learn website.

These wireframes are not intended to convey visual design.

These wireframes are based on the following documents that showcase the site content strategy:

AWOC\_Content Org\_2011 03 10\_v1-0-0-2

AWOC rebrand - content strategy.pdf

### TABLE OF CONTENTS

### **Pg Drawing Name**

- 3 Sitemap
- 4 1.0 Home Page Wireframe
- 5 2.0 Category Landing Page
- 6 2.1.1 Detail Page Wireframe Video and Worksheet
- 7 2.1.1 Detail Page Wireframe Post Viewing Video and Worksheet
- 8 2.1.2 Detail Page Wireframe Worksheet only
- 9 3.0 All Topics

Page 3 of 10

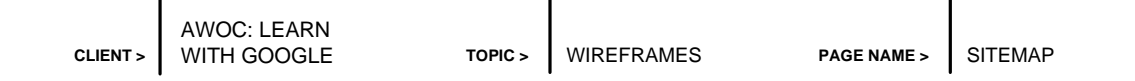

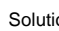

**CONTACT > CLIENT APPROVAL >** 85 Second Street, Suite 101, San Francisco, CA 94105 www.solutionset.com

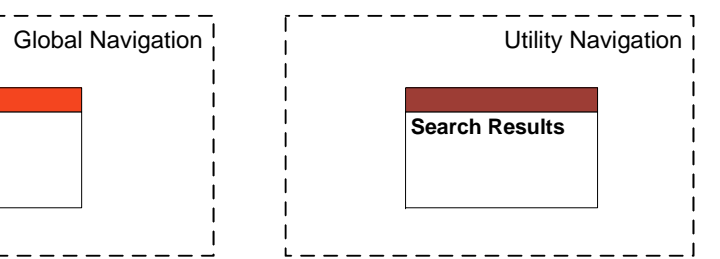

## solutionset

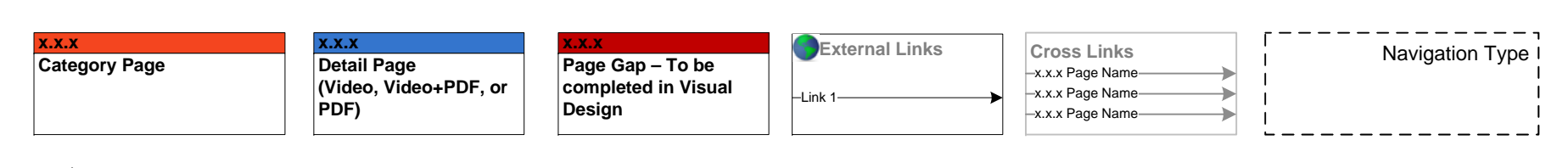

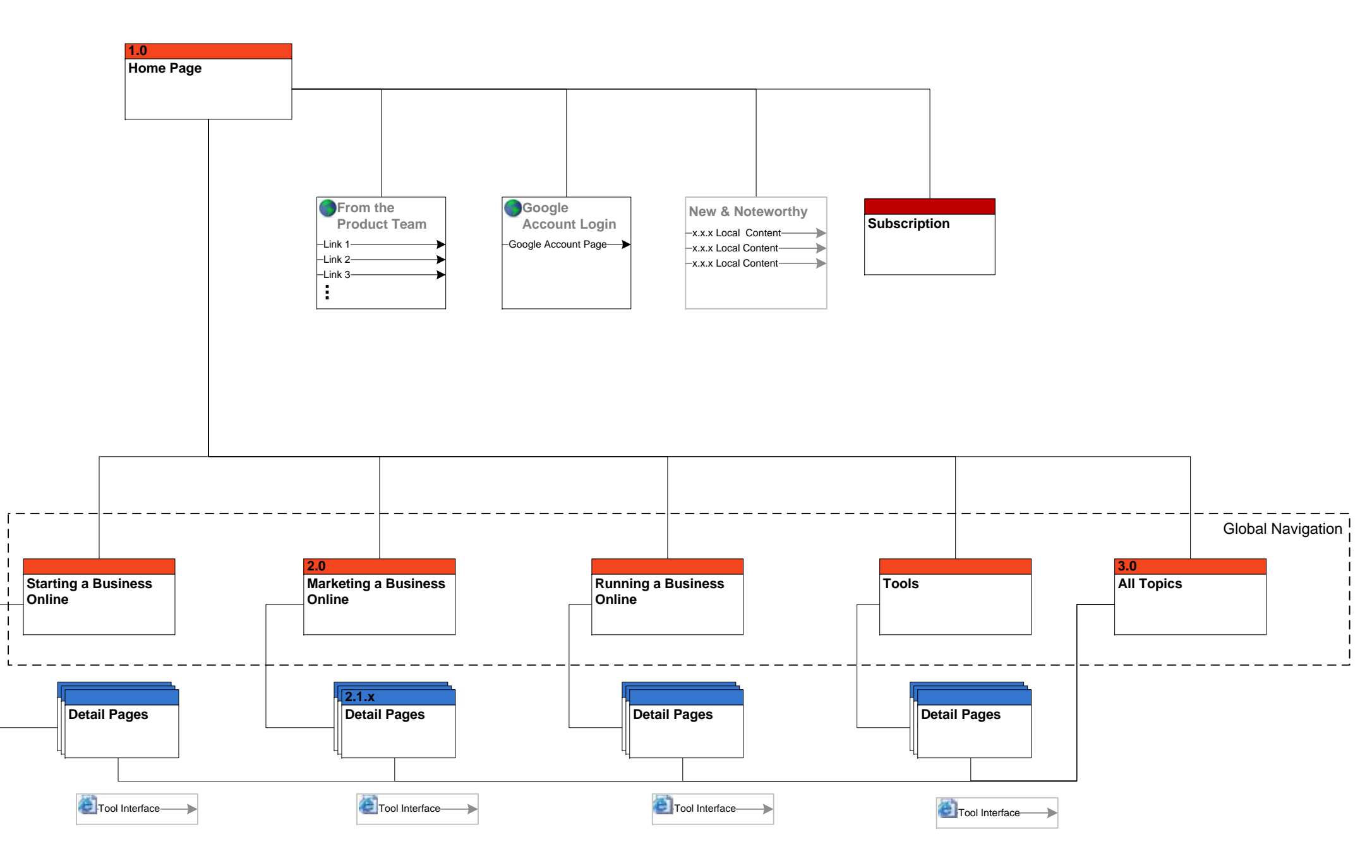

CONTACT 85 Second Street, Suite 101, San Francisco, CA 94105 www.solutionset.com

SolutionSet\_AWOC\_Sitemap-wireframes\_\_v-0-3-10.vsd, save date 5/15/2011CLIENT AWOC: LEARN TOPIC WIREFRAMES PAGE NAME 1.0 HOME PAGE WIREFRAME CLIENT AWOC: LEARN save date 5/15/2011

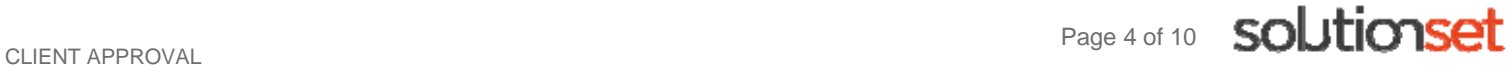

### **ANNOTATIONS**

**Starting a Business Online [Marketing a Business Online](#page-4-0) Running a Business Online** Lorem ipsum dolor sit amet, consectetur adipiscing elit. Phasellus a sem a massa eleifend convallis.

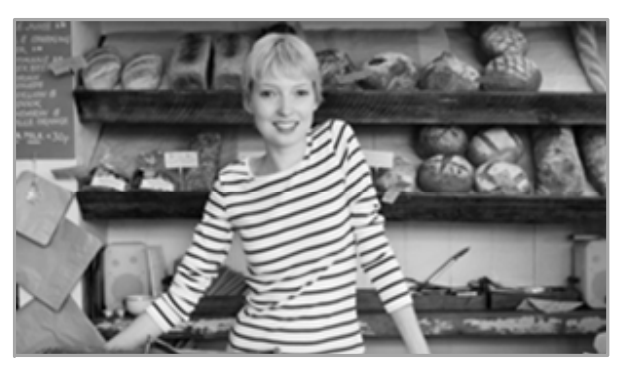

Home – All Topics – Starting Business Online – Marketing a Business Online – Running a Business Online – Tools – Subscription

© Copyright Google

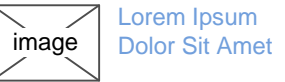

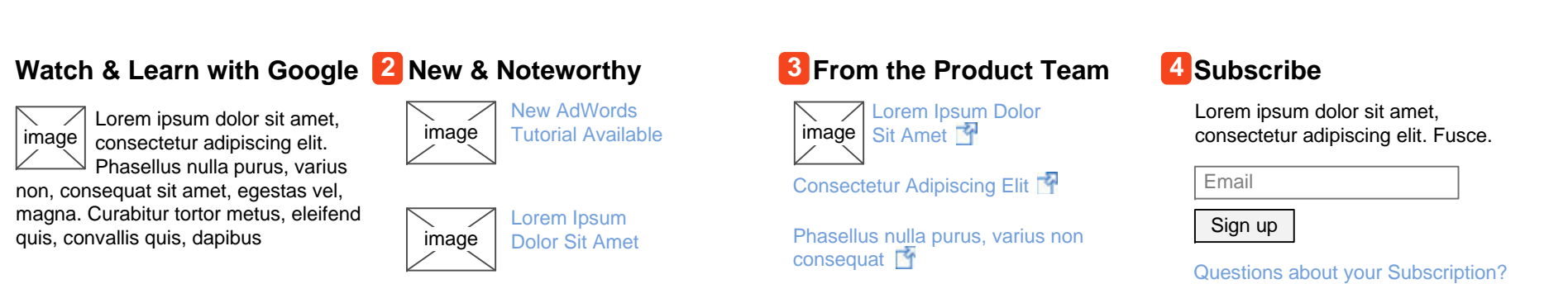

The purpose of this wireframe is to showcase the home page for the Learn with Google site. This design allows a user to access the SMB-focused content in one of two ways: by business phase and by browsing all topics. This design is based on the initial home page concepts and content strategy.

On this page a user can complete the following tasks:

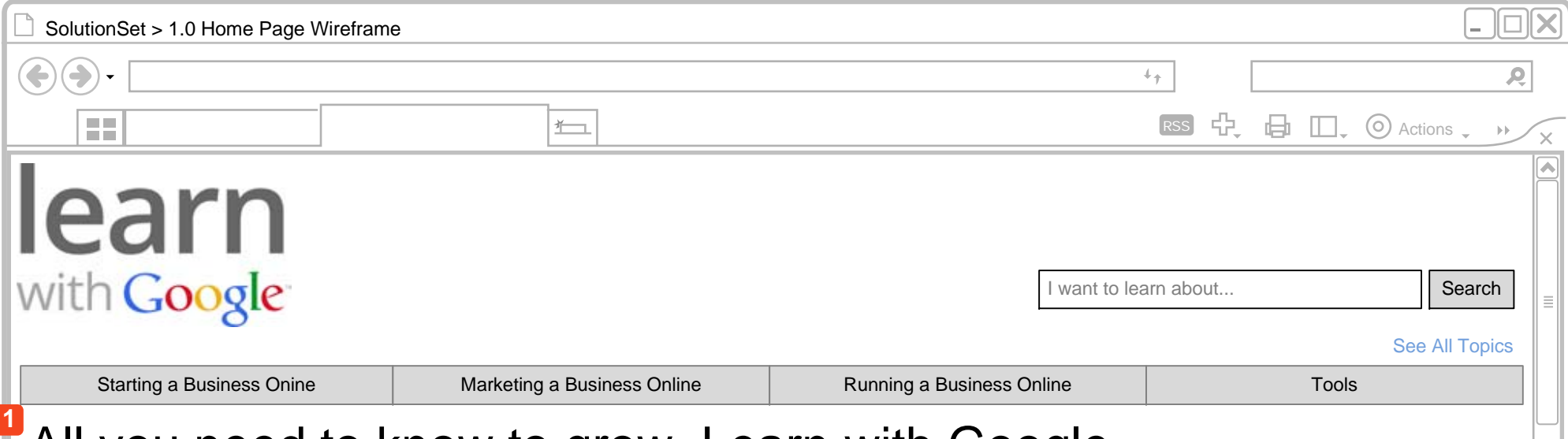

## All you need to know to grow. Learn with Google.

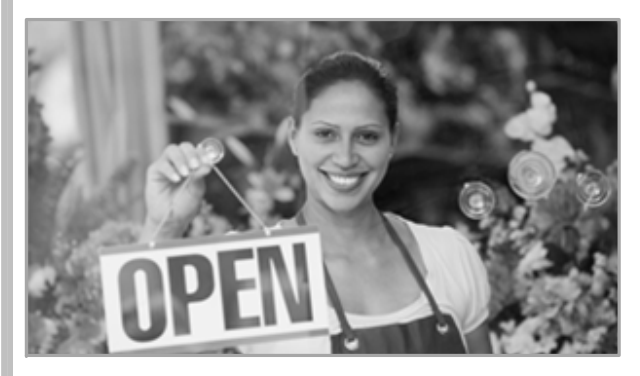

Subscribe to the newsletter for Learn with Google, or update Subscription status and learn more about the Subscription with the "Questions about…" link.

Lorem ipsum dolor sit amet, consectetur adipiscing elit. Phasellus a sem a massa eleifend convallis.

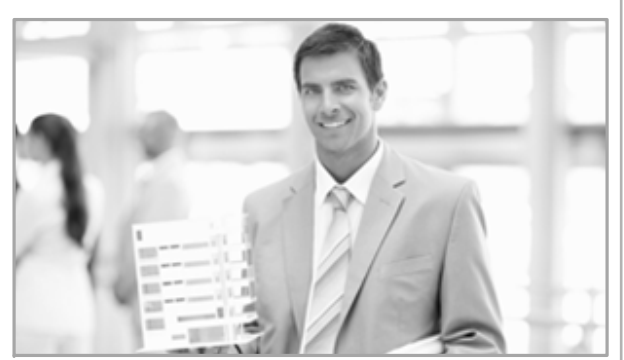

Lorem ipsum dolor sit amet, consectetur adipiscing elit. Phasellus a sem a massa eleifend convallis.

Access one of the main category pages through the global navigation or links in the main page area. **1**

Access local or featured topic content in the New and Noteworthy section. **2**

Access Product team external sites. **3**

### **Browse our complete collection of business courses to find ones that work for you. Browse All Topics >**

**4**

<span id="page-4-0"></span>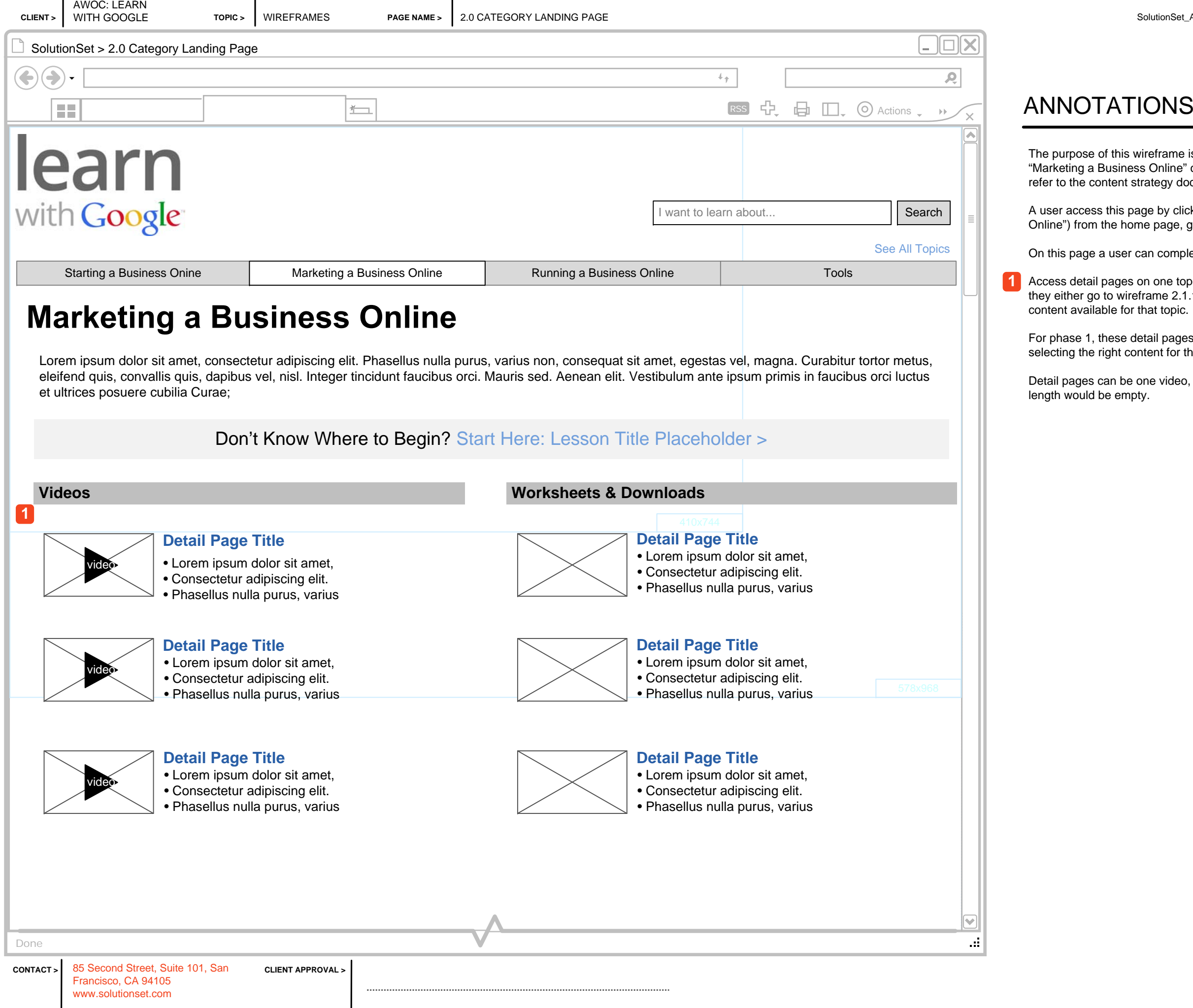

eframe is to showcase a Category page. The example for this page is the Online" category. The topic titles and descriptions are placeholders. Please tegy documentation and matrix for in-progress titles.

e by clicking on Category page link (in this example, "Marketing a Business page, global navigation, or any related breadcrumb links throughout the site.

on complete the following tasks:

one topic related to the category. When a user clicks on the Page Title link, ame 2.1.1 Video/PDF Detail or 2.1.2 PDF Detail depending on the type of at topic.

ail pages will be grouped by sub category to aid the user in scanning and ent for them.

e video, one worksheet PDF or one of each. If the page is one PDF, then the

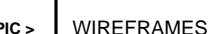

AWOC: LEARN

www.solutionset.com

Access the relevant tool UI in a new browser window. The browser window should be sized t browser window to ensure a users sees it. A user will typically ork side by side with the content to Learn & Work.

functionality that allows a user to share this page link on multiple

Page 6 of 10 Solutionset

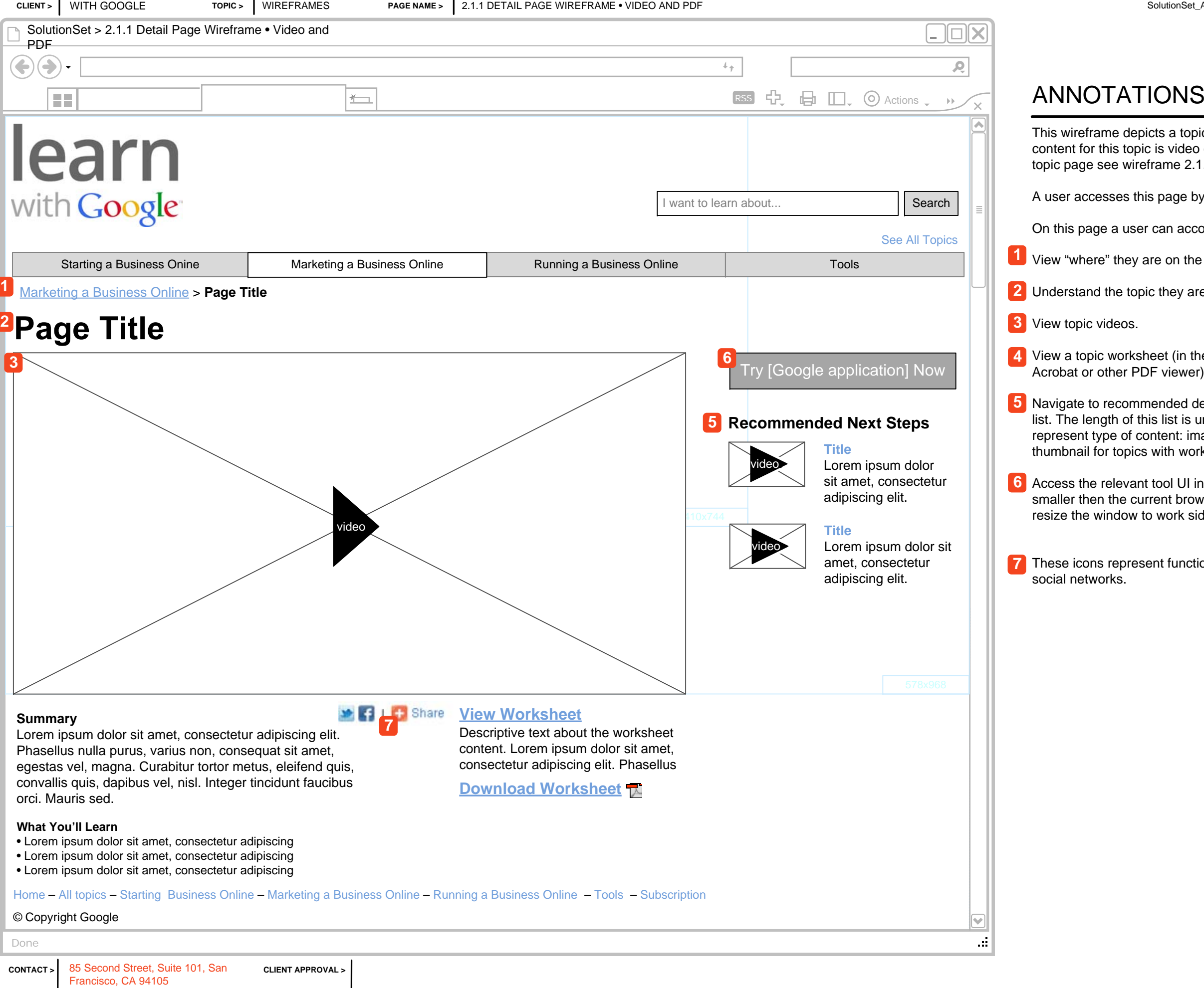

a topic detail page that includes video and worksheet content. If the video only, then the worksheet links go away. For a worksheet only ne 2.1.2.

age by clicking on the topic links from the Category page.

n accomplish the following tasks:

on the site with the navigational breadcrumbs.

ey are review and review topic copy.

 $V$ in the same browser window) or download a topic worksheet (in iewer).

ded detail pages in the curated, static Recommended Next Steps st is undetermined at this time, but should be shown as an icon to nt: image thumbnail for topics with video/both or worksheet h worksheet only.

**TOPIC >**WIREFRAMES

AWOC: LEARN

epicts a topic detail page after a user has watched a video on the topic

ears after the user has watched the topic video. The videos represented ertain to a topic. They mimic the videos in the "Recommended Next Step also like or share this topic's video content on social networks by clicking

 $\kappa$ s on the video link, the page refreshes and the video plays.

mes multiple videos per topic. If a video is represented in the Inset or lext Steps that pertains to another topic, then the page is refreshed with and the topic content changes.

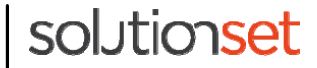

**CLIENT >**

WITH GOOGLE

Francisco, CA 94105 www.solutionset.com

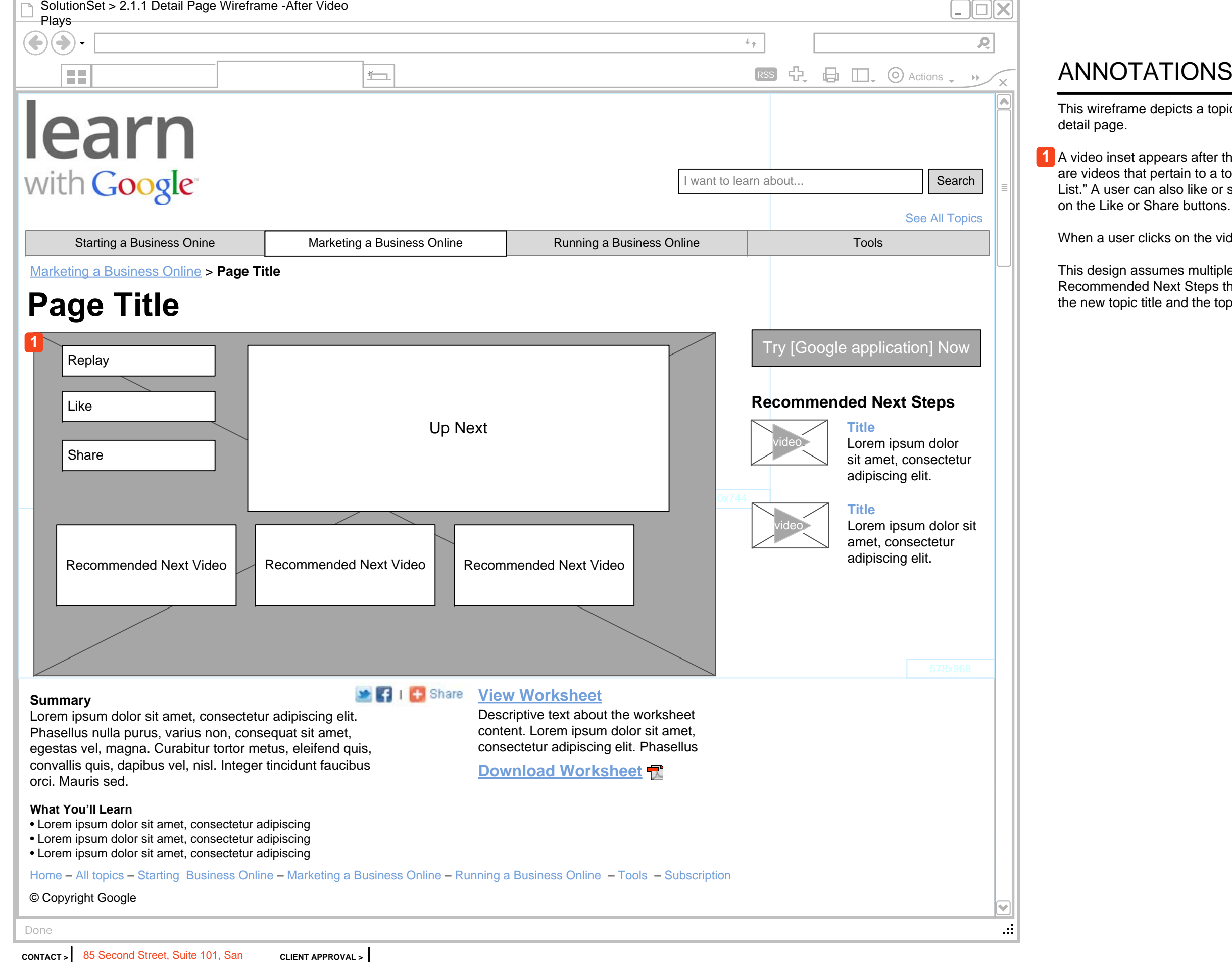

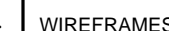

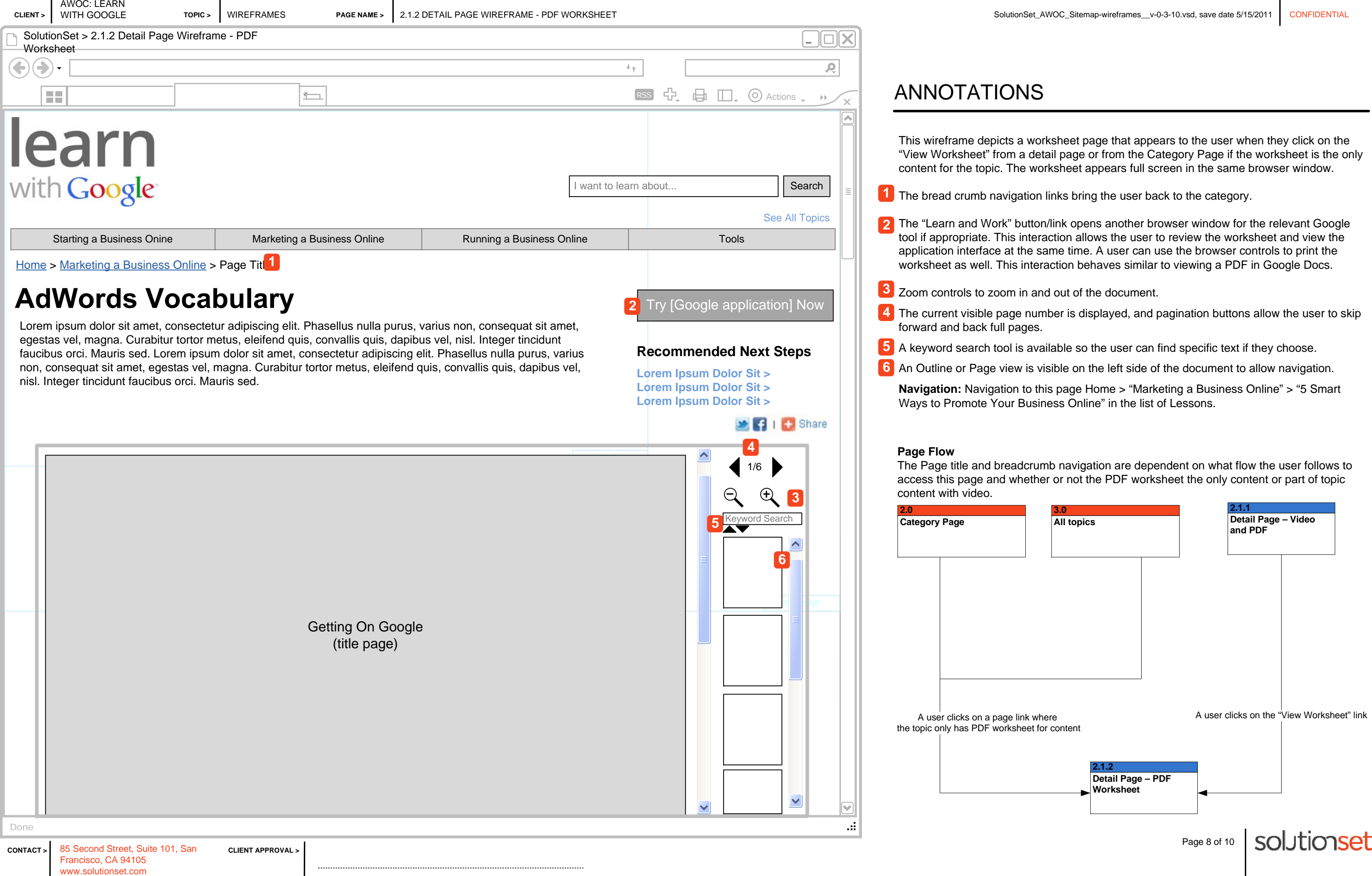

- 
- 
- 
- 

CONTACT 85 Second Street, Suite 101, San Francisco, CA 94105 www.solutionset.com

### **ANNOTATIONS**

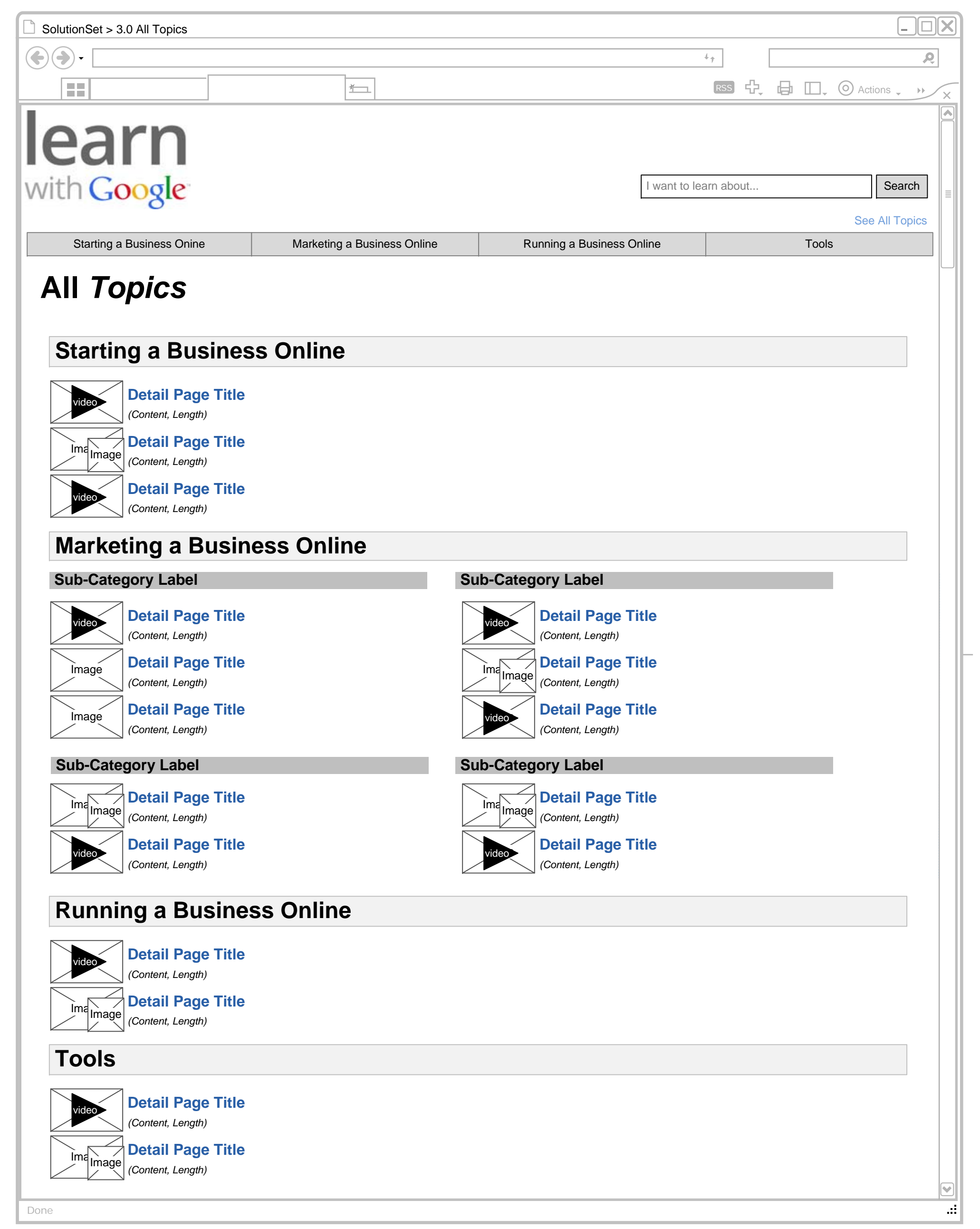

This wireframe showcases the All Detail Pages page design. A user accesses this page from the home page or global navigation. On this page a user can scan a grouped view of Detail Pages related to a particular category and access each Detail Page.

CLIENT APPROVAL **CLIENT APPROVAL** 

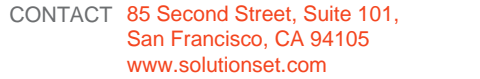

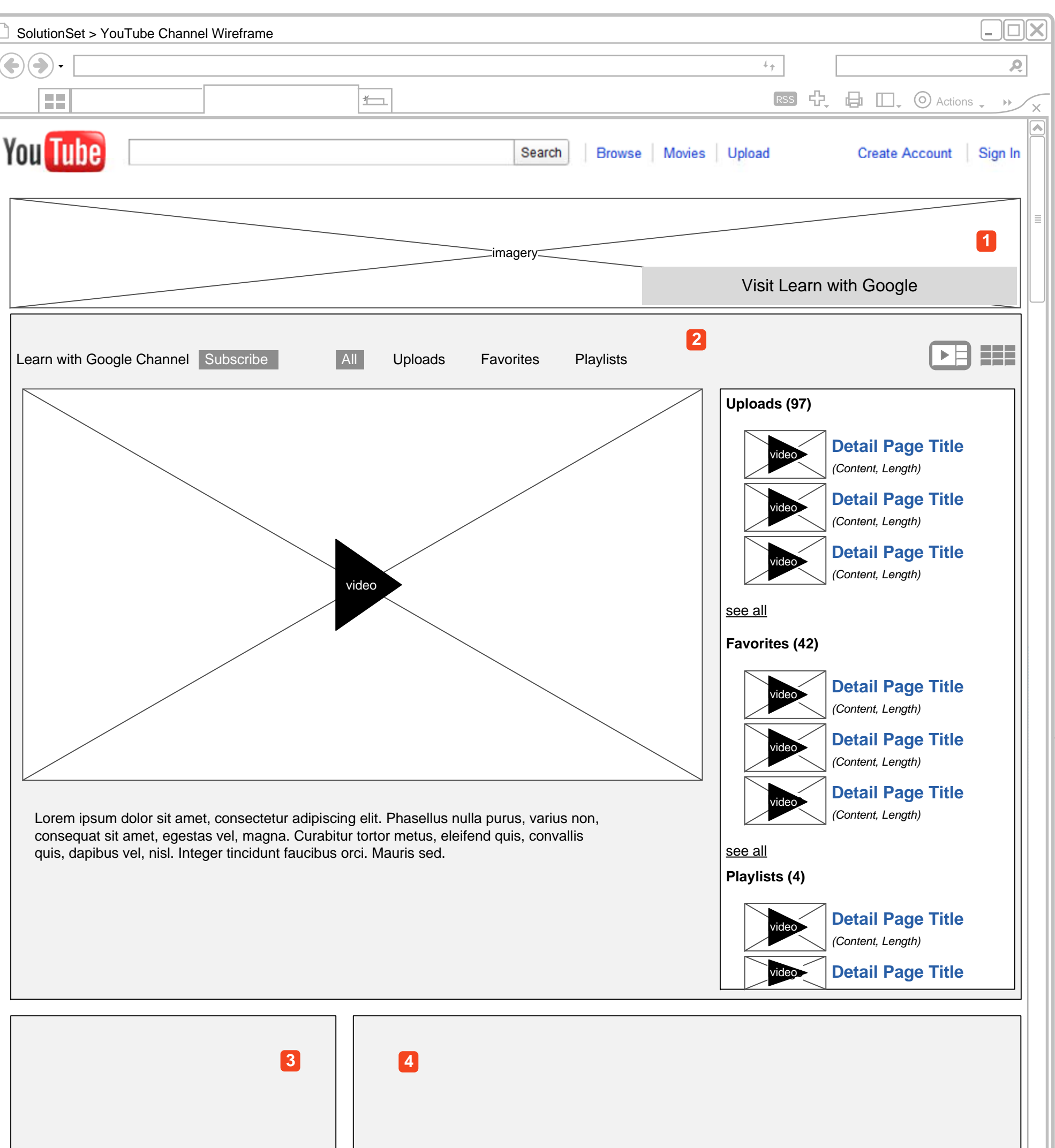

## **ANNOTATIONS**

*Google Profile "Subscribers" or "Channel Comments" or "Recommended Channels" or "Other Google Channels"*Channels"

|                    |  | _   |  |
|--------------------|--|-----|--|
|                    |  | ___ |  |
| Done<br>$\sim 100$ |  |     |  |

This wireframe depicts a the YouTube Channel page as seen on YouTube.com.

A graphical header is added to the top of the page to provide Learn with Google branding, and to provide a link to the main site. **1**

The standard YouTube player and video list element is displayed below the header. **2**

- The Learn with Google profile is displayed in the typical location. **3**
- CLIENT APPROVAL **CLIENT APPROVAL** 4 The fourth region can be a list of Subscribers to illustrate the sense of community, or a list of the viewer comments regarding the channel as a whole, or a list of other Google or otherwise related channels.